# **Setting up your Xplor Account for the first time**

Check for an invitation email in your Inbox and select **Create Account.**

- Click **Create Account.** 1<br>2<br>3<br>4<br>5<br>6
- Tap **Password.**
	- Enter **Mobile Number.**

Enter **Account Pin.**

**All Done!**

 $5\overline{5}$ 

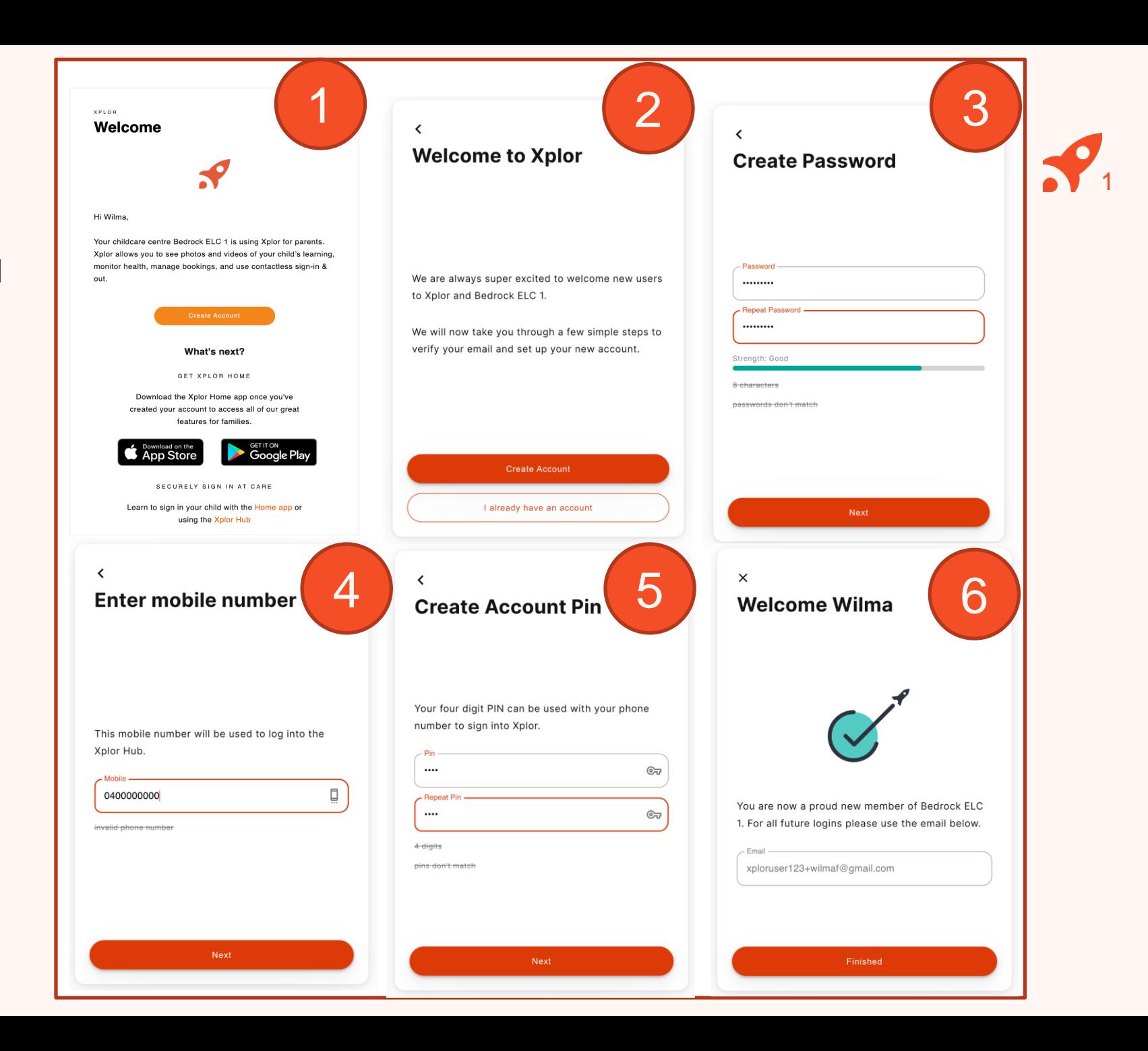

# **LOGGING IN**

Now that you have set up your account with Xplor and your service, you are now ready to log in to either the Home App and Home Web!

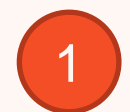

Download the **Home App** via the Google Play Store or Apple Store.

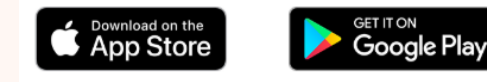

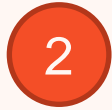

Login using your **Email** & **Password.**

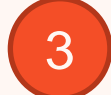

## **All Done!**

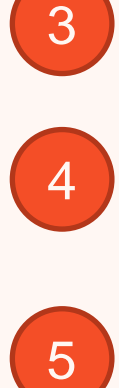

You can also log in any time on the Parent Home Web platform by going to **home.myxplor.com.**

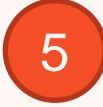

**See here for [Home App FAQs](https://qktechnologies.force.com/xplorsupport/s/article/Home-App-FAQs)**

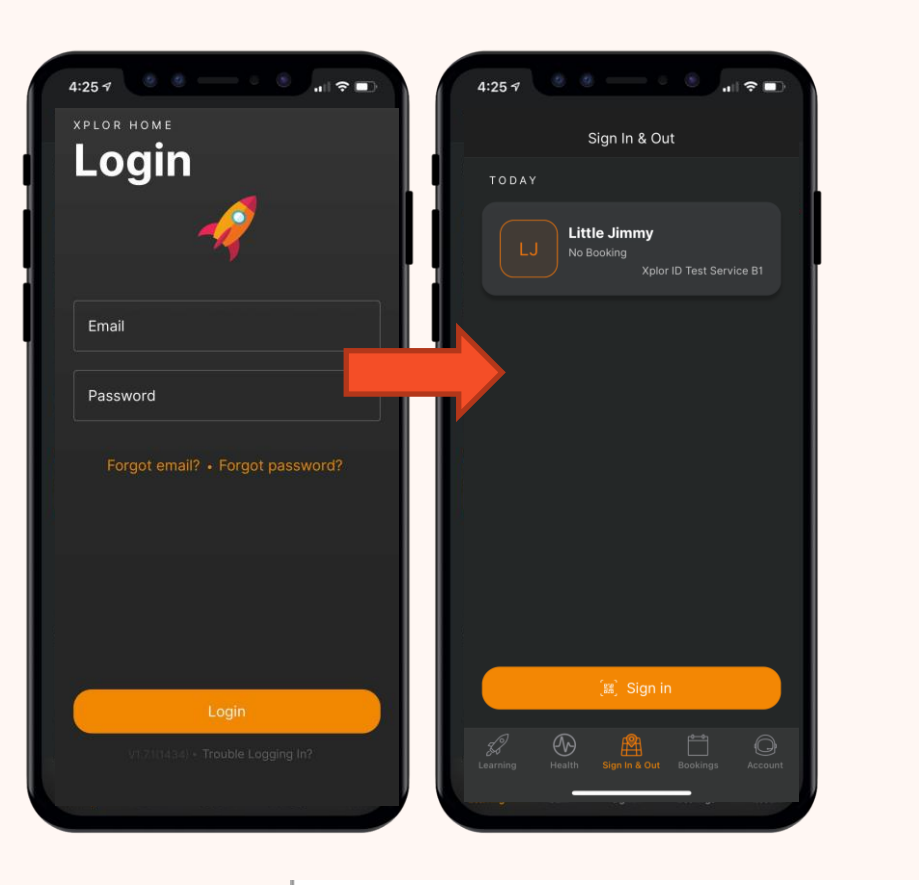

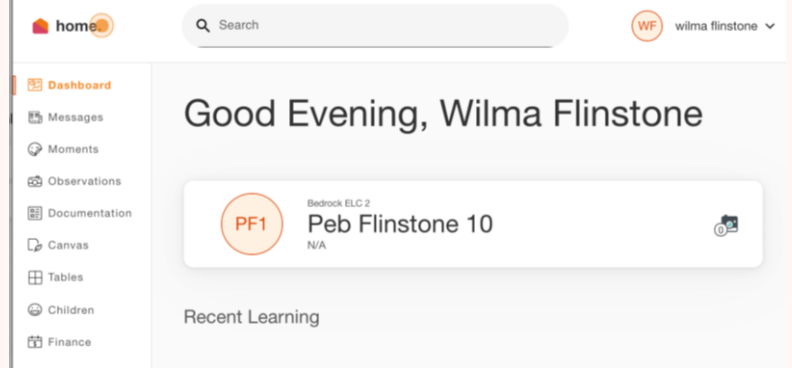

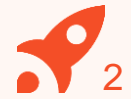

## **Already have an Xplor account?**

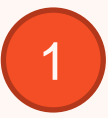

Check for an invitation email on Monday in your Inbox and select **Create Account.**

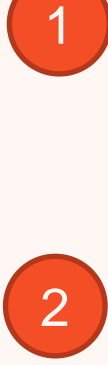

**All Done!**

The system will automatically detect if your email address is currently registered with Xplor and will automatically merge your accounts together!

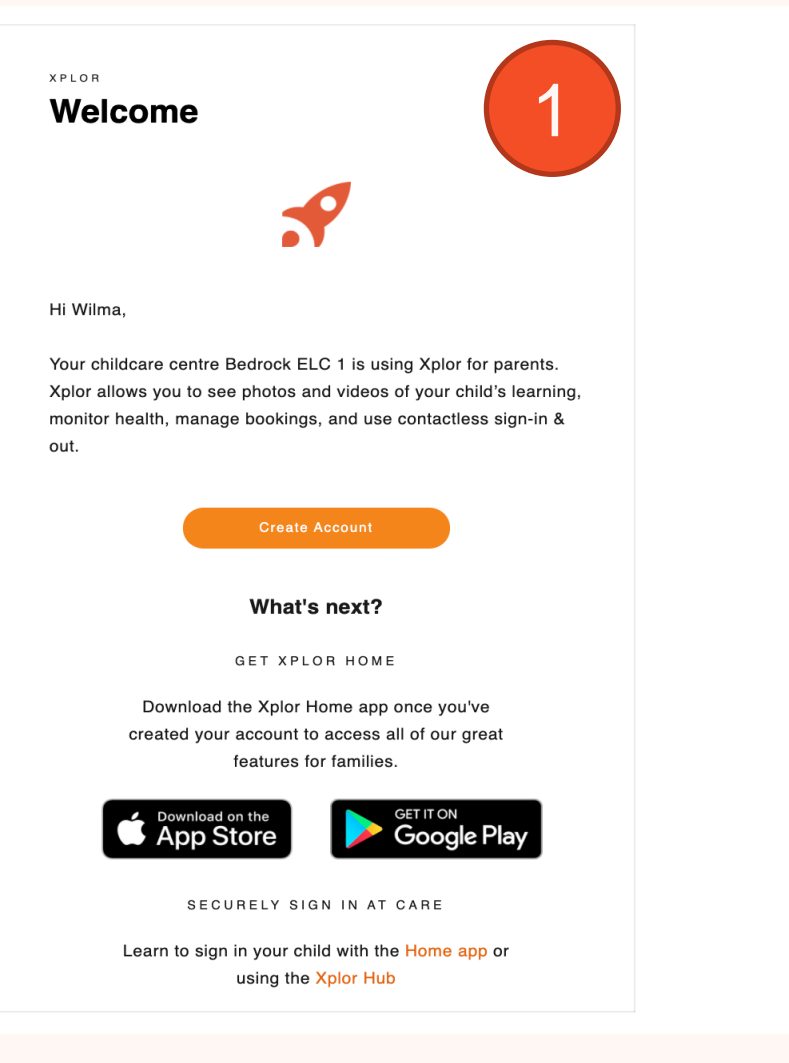

 $\times$ 2**Welcome Wilma** You are now a proud new member of Bedrock ELC 2. For all future logins please use the email below. - Email xploruser123+wilmaf@gmail.com Finished

3

## **How to Toggle between centres through the Home App**

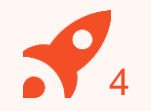

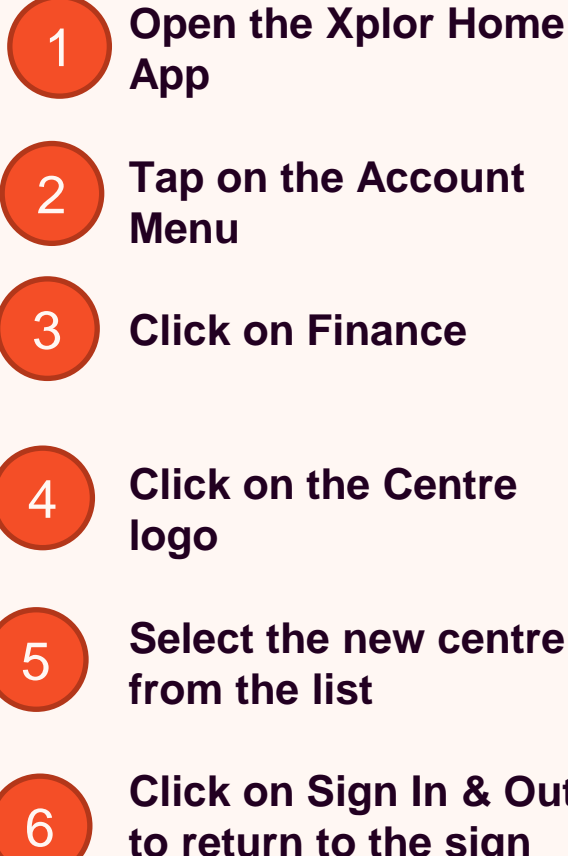

**Click on the Centre logo**

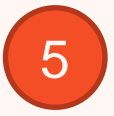

**Select the new centre from the list**

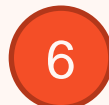

**Click on Sign In & Out to return to the sign in/out screen**

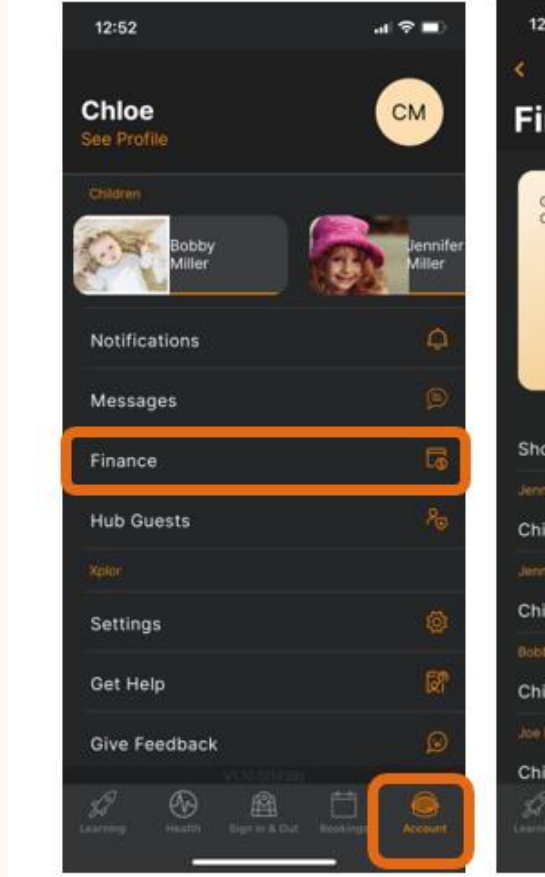

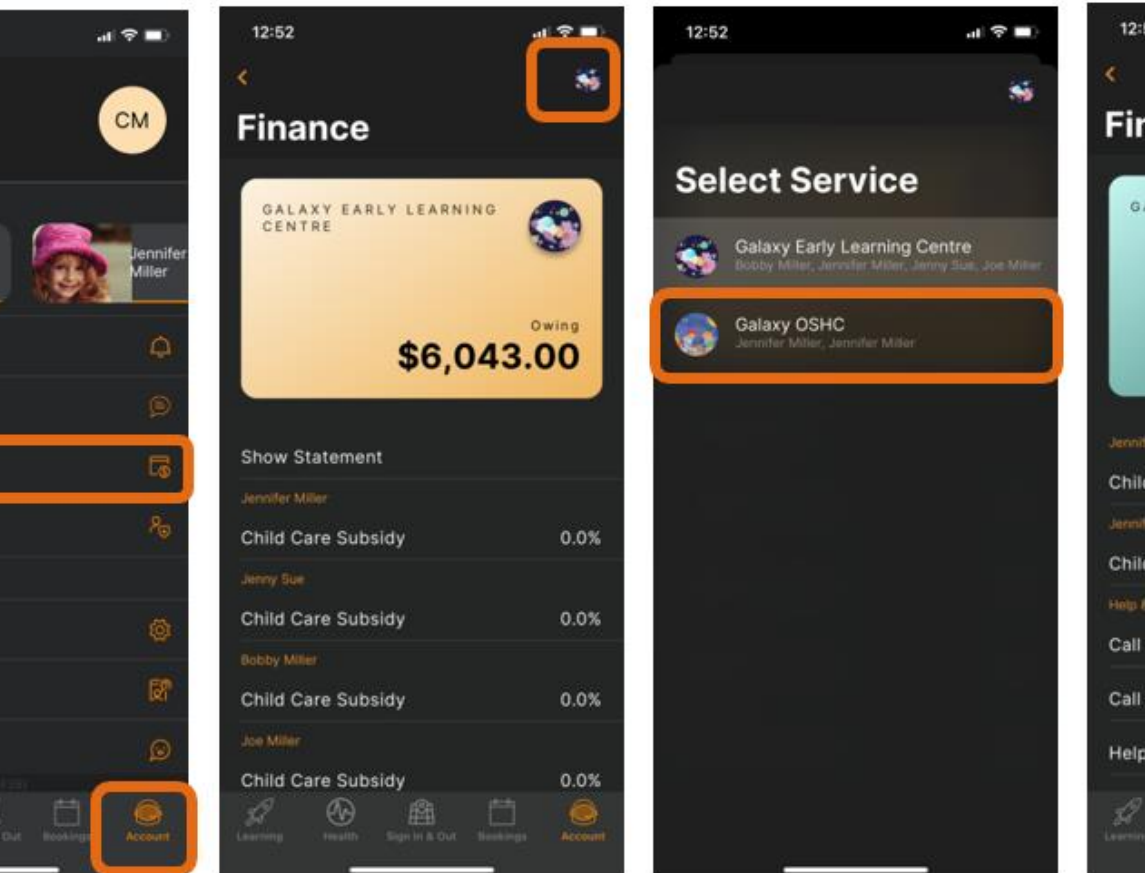

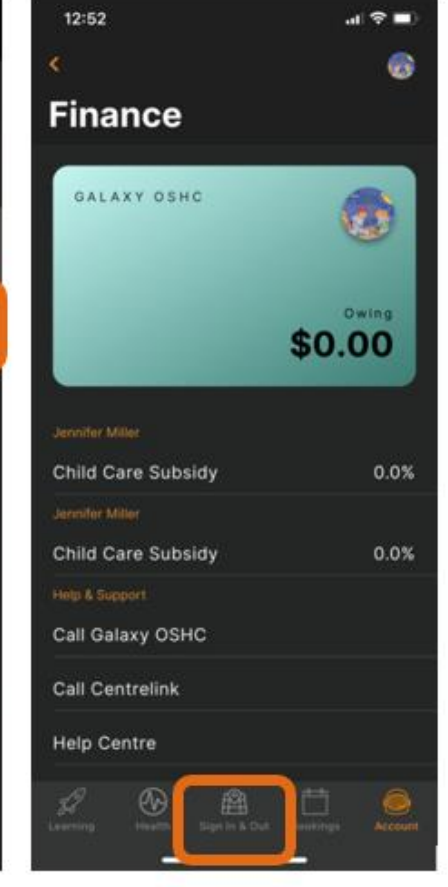

## **Invite family and/or friends to pick up and drop off your child**

### **How to invite a Contact via the Home App for Collection**

- 1. As the Primary Carer, log into your **Xplor Home App**
- 2. Navigate to **Account**
- 3. Select **Contact**
- 4. Select the **Child** you are wanting to add a contact to
- 5. Press the **+ADD** on the top right of the screen
- 6. Select either **Add Existing Contact** or **Add New Contact**
- 7. Fill out the Contact **details**.
- 8. Once completed, select **Send Invite**

### **Contact Account Creation Steps**

1. Contact will receive a Welcome email to **create password** once you have sent an invite.

2. The Contact is to press 'Accept Invite' and follow the steps to create their account.

### **Contact sign in options**

Contacts can sign your child in using the two options below.

**Option 1: Use Mobile Number and PIN** 

**Option 2: Email and password** 

Note: Contacts do not have access to the Home App.

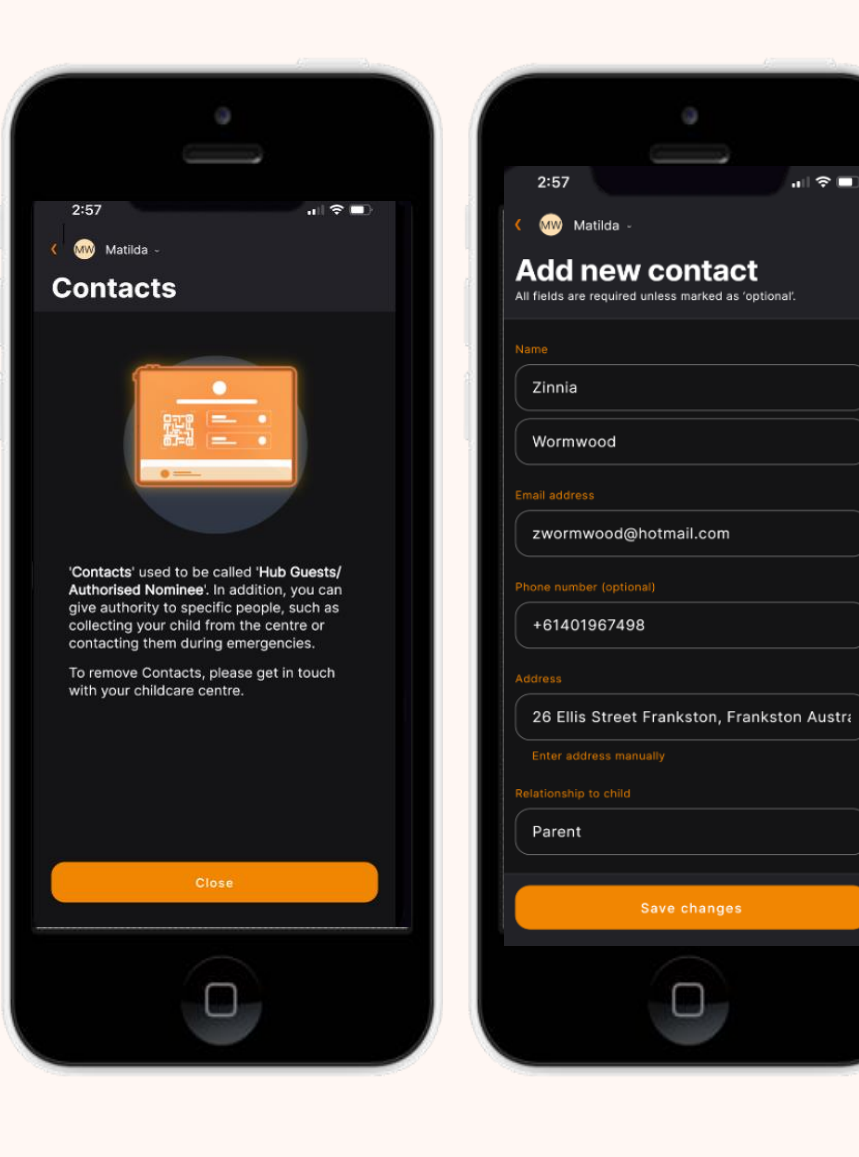

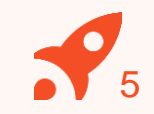